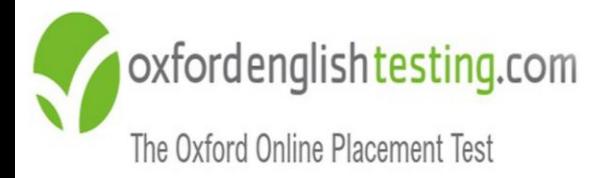

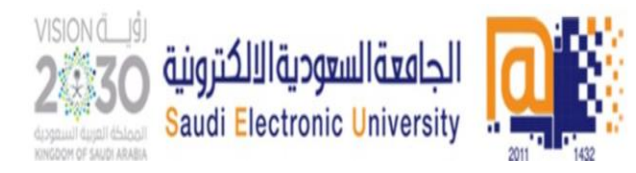

# **تعليمات اختبار تحديد المستوى اللغة اإلنجل يز برنامج ية** "Oxford Online Placement Test"

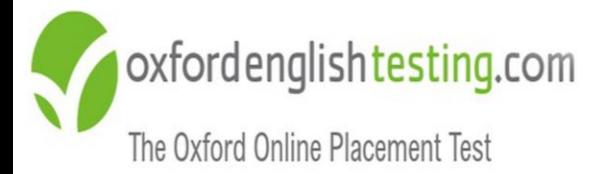

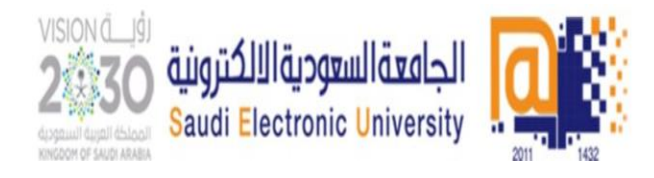

**توجيهات** 

- **قبل بدء الدراسة ف برنامج ية اللغة اإلنجل ي يخضع الطالب الختبار ي ز ز االنجل يز تحديد مستوى اللغة ية، وحصول الطالب عىل مستوى** مبتدئ أو متقدم لا يعني أي شيء في تقييم البرنامج للطالب ولكن هذا<br>مستدئ أو متقدم لا يعني أي شيء في تقييم البرنامج للطالب ولكن هذا ا<br>ز **نظام اللغة اإلنجل ي بوضع المستوى <sup>ز</sup> التقييم يساعد ية الطالب ف ي ز ية المناسب ليتمكن من الحصول عىل مهارات اللغة االنجل ي المطلوبة ز لمستواه ومن ثم التدرج لمستويات أعىل للحصول عىل األهداف المطلوبة.** 
	- **اختبار تحديد المستوى يتا ح للطالب مرة واحدة فقط.**
- **يجب اتباع آلية كتابة اسم المستخدم وكلمة المرور بدقة أدناه لتالف ي ز وقوع مشاكل تقنية.**
- **يتطلب دخولك لالختبار عدم الحصول عىل أي نوع من المساعدة الخارجية والذي قد يؤدي إىل تحديد مستوى أعىل من مستواك الحقيق ي عىل تحصيلك ً** مما يؤثر سلباً على تحصيلك العلمي.<br>.... **"المتدربون الذين يحصلون عىل مساعدات خارجية أثناء أداء هذا االختبار ي مستويات متقدمة مما يؤثر عىل سيضعهم النظام فيش ف تحصيلهم الدرا ز ي ز ز**اللغة الإنجليزية وسيواجهون مشاكل في شراء كتاب اللغة الانجليزية". **ي ز**

**تنبيهات مهمة:**

- **يىل يجب الدخول إىل االختبار بواسطة جهازحاسب آ .**
	- **ريب استخدم فالش أدو أحدث إصدار.**
	- **استخدم "سماعة أذن " تعمل بشكل جيد.**
		- **بيئة هادئة أداء االختبارف ي ز**
- **وضع الموقع ضمن المواقع الموثوق بها. " حال طلب منك ف ي ز المتصفح"** 
	- **نت التأكد من جودة االتصال باالني**

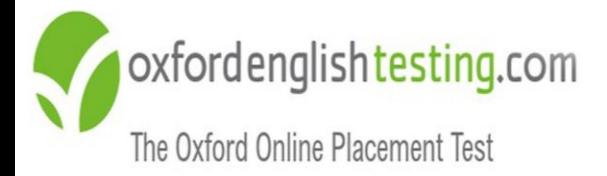

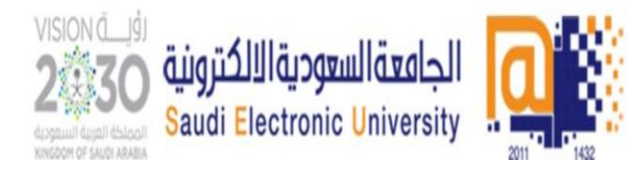

**للدخول للنظام يجب عليك اتباع الخطوات التالية: ادخل عىل الرابط [هـنـا](https://www.oxfordenglishtesting.com/oaslms/login.aspx?ref=lcq50UICv4upr2tiSikGv6HtKnkqJnasFICet8wXYpPMPxNmXXAYOT5L0FslaySNUwAEByCYwZ2Y4%2bkob3%2fNMJKF64aMwy66OjRHboydmdIuxgl9Af9yomXY5AuV6hSNmNOH%2fUVe3a%2bCQoWCJoh2ZJza%2b4ITnsaHZRhmlXh7MLOXv1sQEb0SYl4j%2fc%2fUnCuO6UvjtQzoKk6CviHypT4c1P1zT7nUTFcVEXHpng8jZQDzbDqrfxlUIgNbMu9G8exs0Ed18Ygf06ke7ljK790QUkA8rlWU1EC9G5csPjVwAdiPPqLY3A8%2bV5HZ5HlQ1u%2fi3UgGkKsZpl4%3d&LangType=2057) يع -1 اسم المستخدم: " متبوعا بالرقم الجام S" مثال200000000:S -2كلمة المرور : "رقم الهوية الوطنية كامالAa" مثال: 123456Aa**

**-3معرف المنظمة: " ID Organisation "و هو "139808"** 

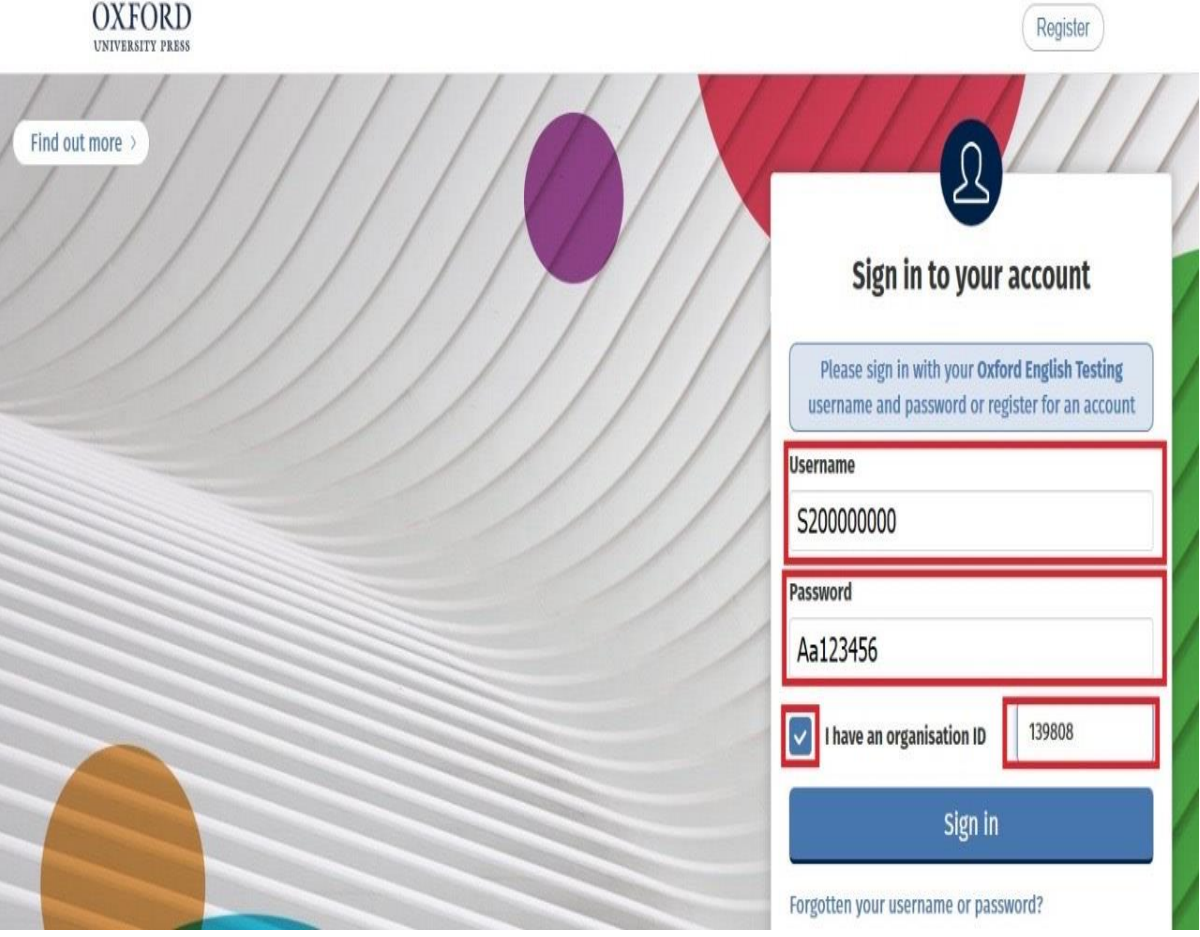

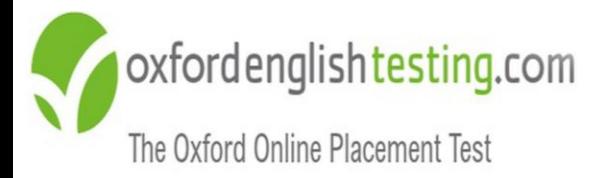

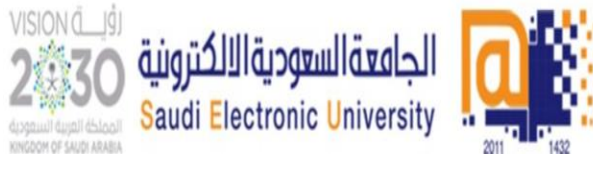

**خطوات الدخول لالختبار**

#### **"Oxford Online Placement Test"عىل أنقر -1**

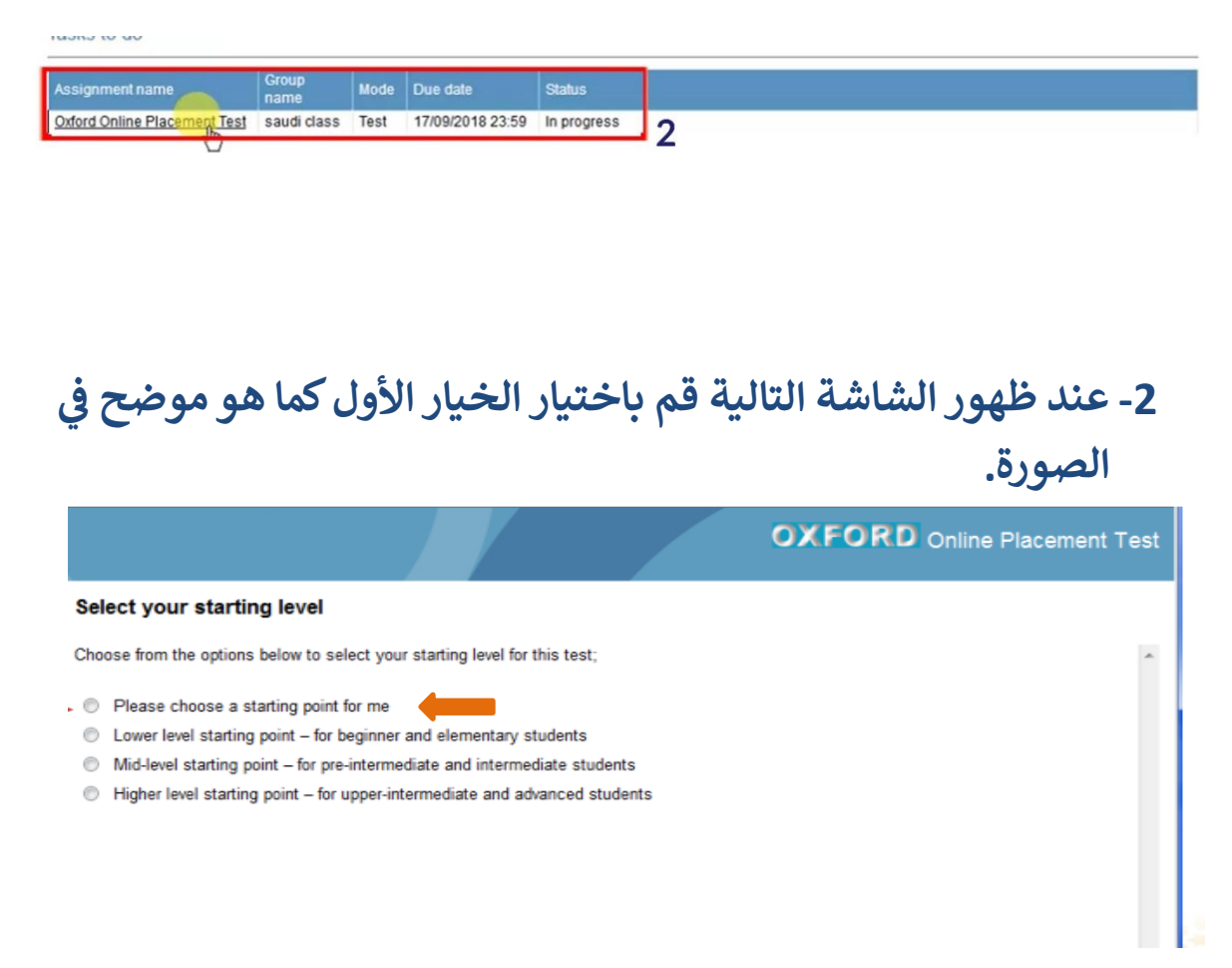

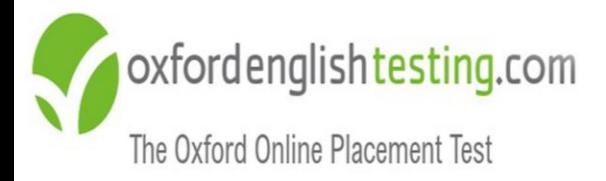

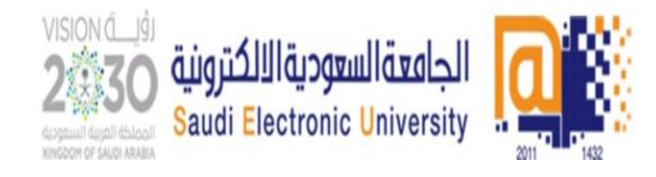

## سوف يتم تحويلك إلى صفحة اختبار تحديد المستوى كما في الصورة

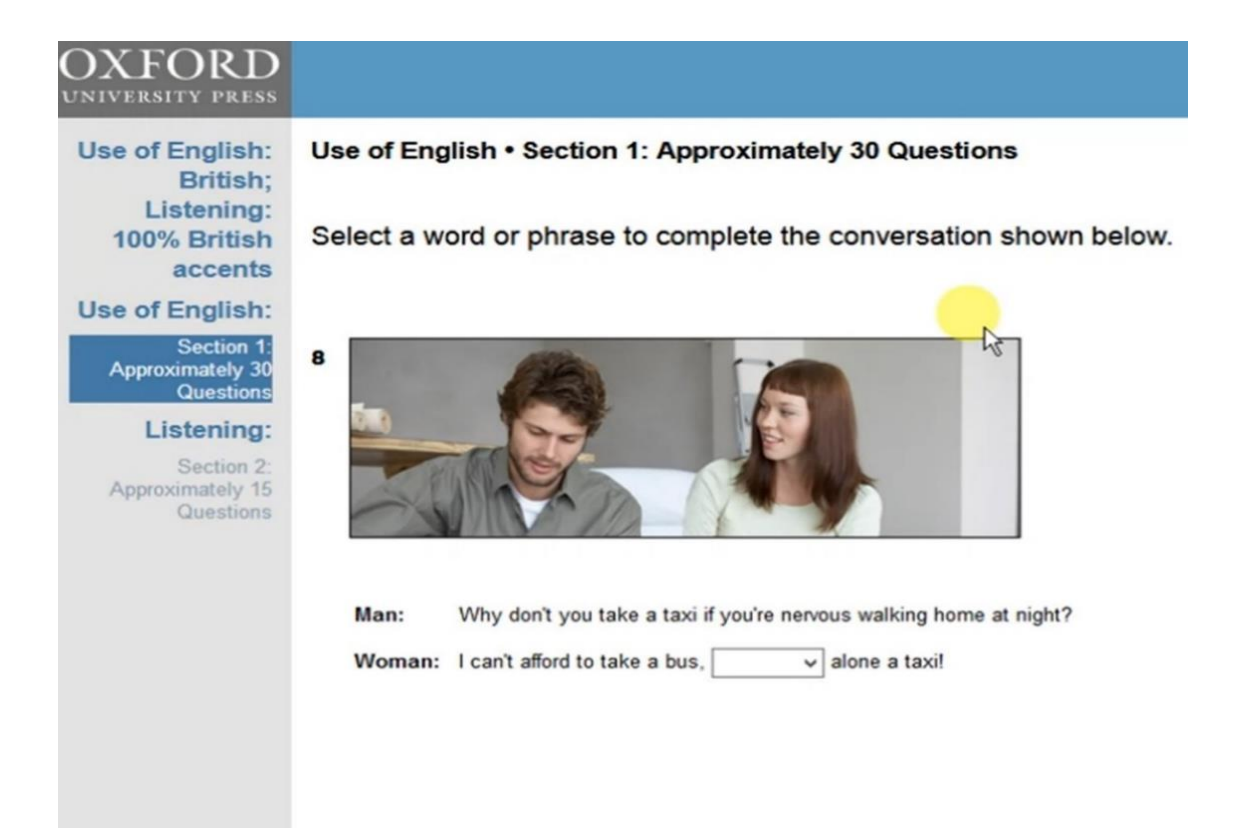

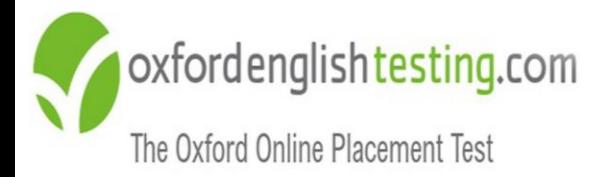

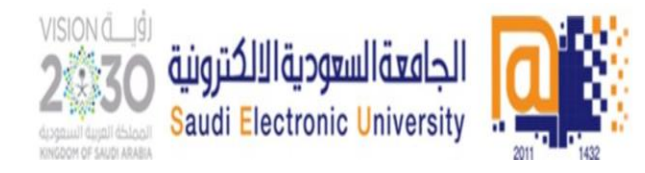

# **نبذة عن االختبار**

- **يتم تقديم االختبارعري نت،**  الإنترنت، مما يسمح للمتقدمين للاختبار بأخذها **ز ي ز ي ف أي مكان ، ف ل المي ، ف المدرسة ، ف المكتب. ز ز ز ي** :<br>د **ي ز**
- **من السهل إدارة االختبار باستخدام نظام إدارة التعلم الذي يقوم بما تحتاج إليه ف بضع خطوات بسيطة. ي ز**
	- **عدد أسئلة االختبار 45** ا<br>ا **سؤال موزعة عىل قس يم االختبار.**
		- **يحتوي االختبار عىل قسم ي: ز**

## **اإلنجل يز قسم مهارة استخدام اللغة ية:**

**ً يتكون من 30 سؤال تقريبا و فهم الكلمات يقيس هذا الجزء مهارتك ف ي ز زوالعبارات ية والجمل باللغة اإلنجل ي و المفردات والقواعد والقراءة** 

#### **"vocabulary, grammar and reading"**

#### **مهارة االستماع:**

**ً**يتكون من 15 سؤال تقريباً ويخيّر الطالب بين إحدى اللهجتين "البريطانية أو **األمريكية"** 

- **ي يستغرق زمن االختبار من 40 إىل 60 دقيقة حسب مهارة الطالب ف ز** إدارة وقت الاختبار. ويتكيف الاختبار مع جهازك الكمبيوتر مما يجعل **ً**الاختبار قصيرًا، ومع ذلك لا يزال دقيقًا **ً** دقيقًا.
	- **ا يطكل يغ من الدرجة الشاملة والدرجات الفردية لكل قسم.**
		- **•** يتميز الاختبار تلقائيًا **ز ً تلقائي بنتائج فورية.**

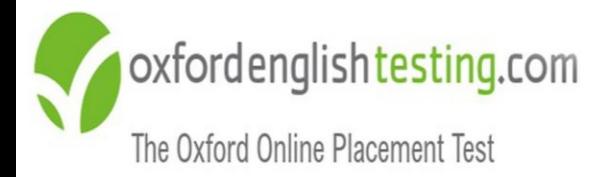

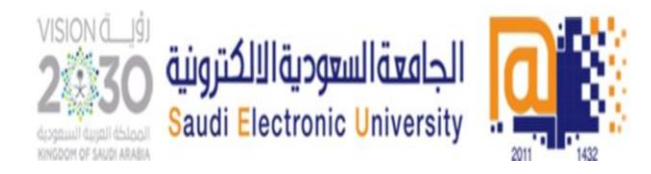

#### **مالحظات عامة**

**يجب المرور عىل جميع األسئلة والوصول إىل نهاية االختبارح ن** • **تظهر لك الشاشة التالية:**

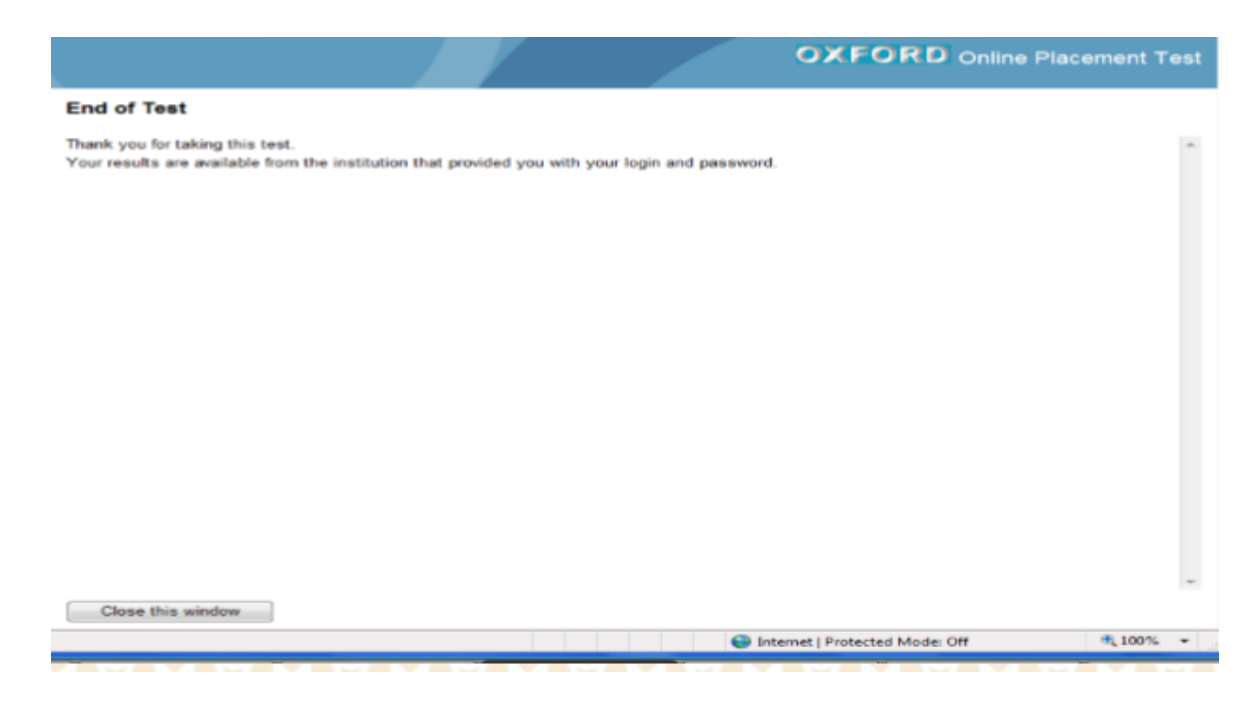

- **حال عدم معرفة اإلجابة يجب الضغط عىل أيقونة ف Next و ستظهر ي ز عبارة تأكيد لتجاوز السؤال دون إجابة.**
	- **ش ة. بعد االنتهاء من االختبارستظهر لك النتيجة مبا**

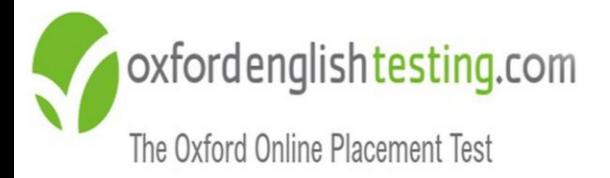

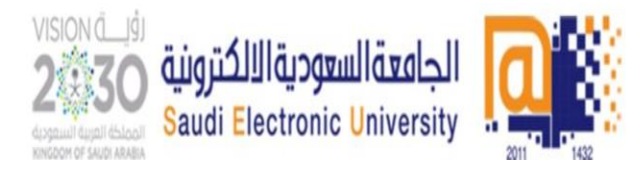

# مع تمنياتنا لك بالتوفيق والنجاح ،،،

عمادة السنة الأولى المشتركة